## Tip Sheet :  $\ddot{\mathcal{V}}$ : **E-prescribe Controlled Substance for ED Physician**

E-prescibe a Controlled Substance from an Emergency Room Physician's perspective.

## Try It Out

- 1. Go to the **Dispo** tab
- 2. As of 12/8/2020 **Class** should default to **e-Prescribe**.

*Important: Make sure to review inside order and validate e-Prescribe is selected.*

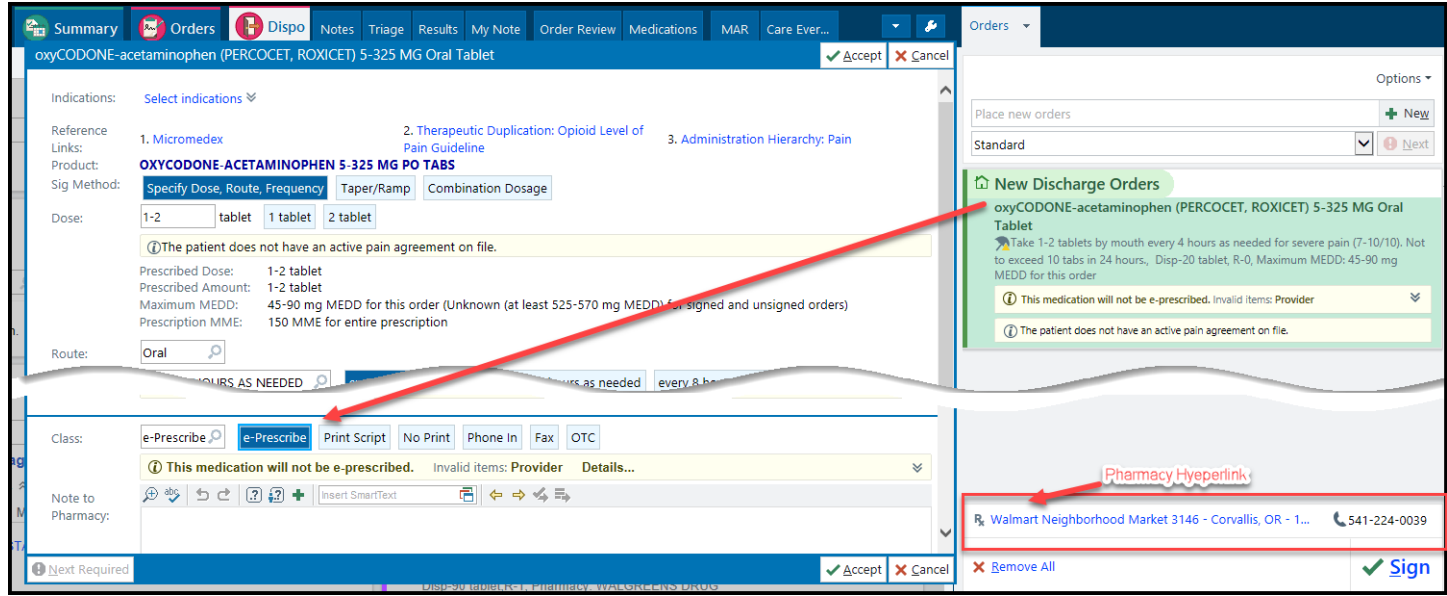

- 3. Confirm correct Pharmacy if not select the Pharmacy hyperlink.
	- a. Within the Hyperlink search Desired Pharmacy
	- b. or Desired Pharmacy type
	- c. Highlight the correct Pharmacy by selecting it

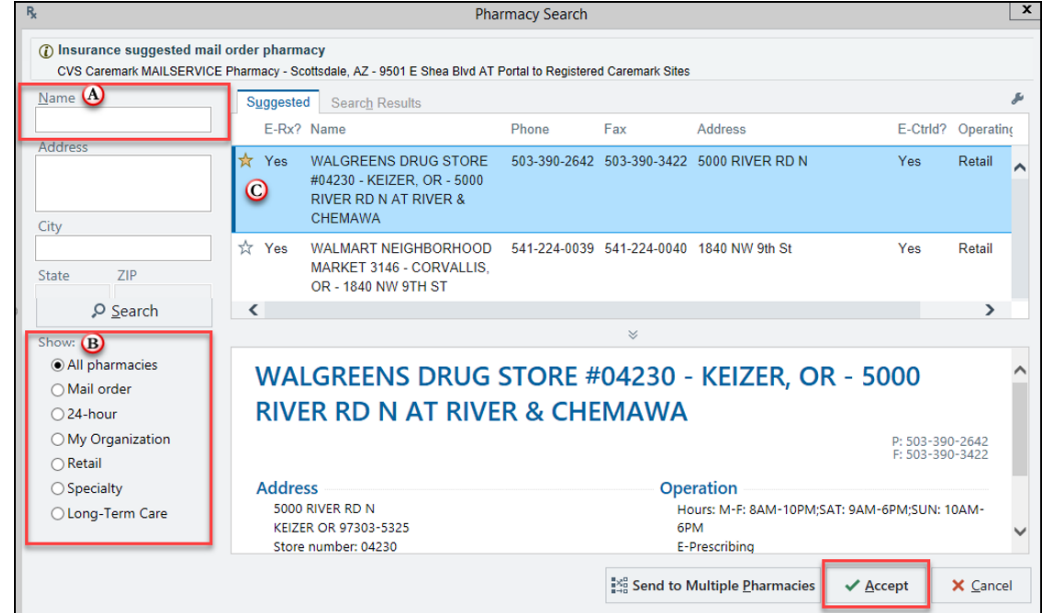

- 4. Select**Accept**
- 5. Select **Sign**

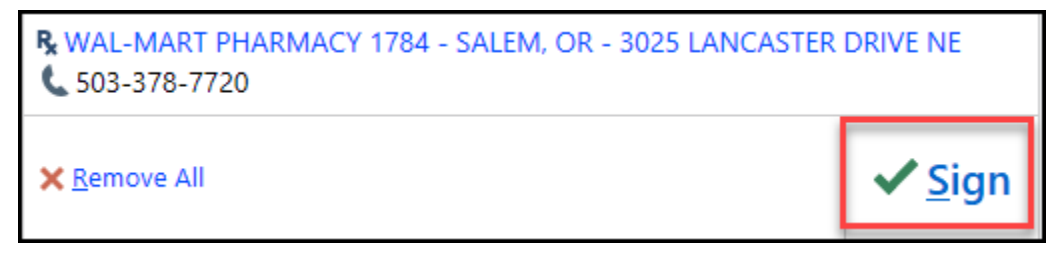

6. Click on the check-box for the controlled substance to be reviewed, then click **Sign**.

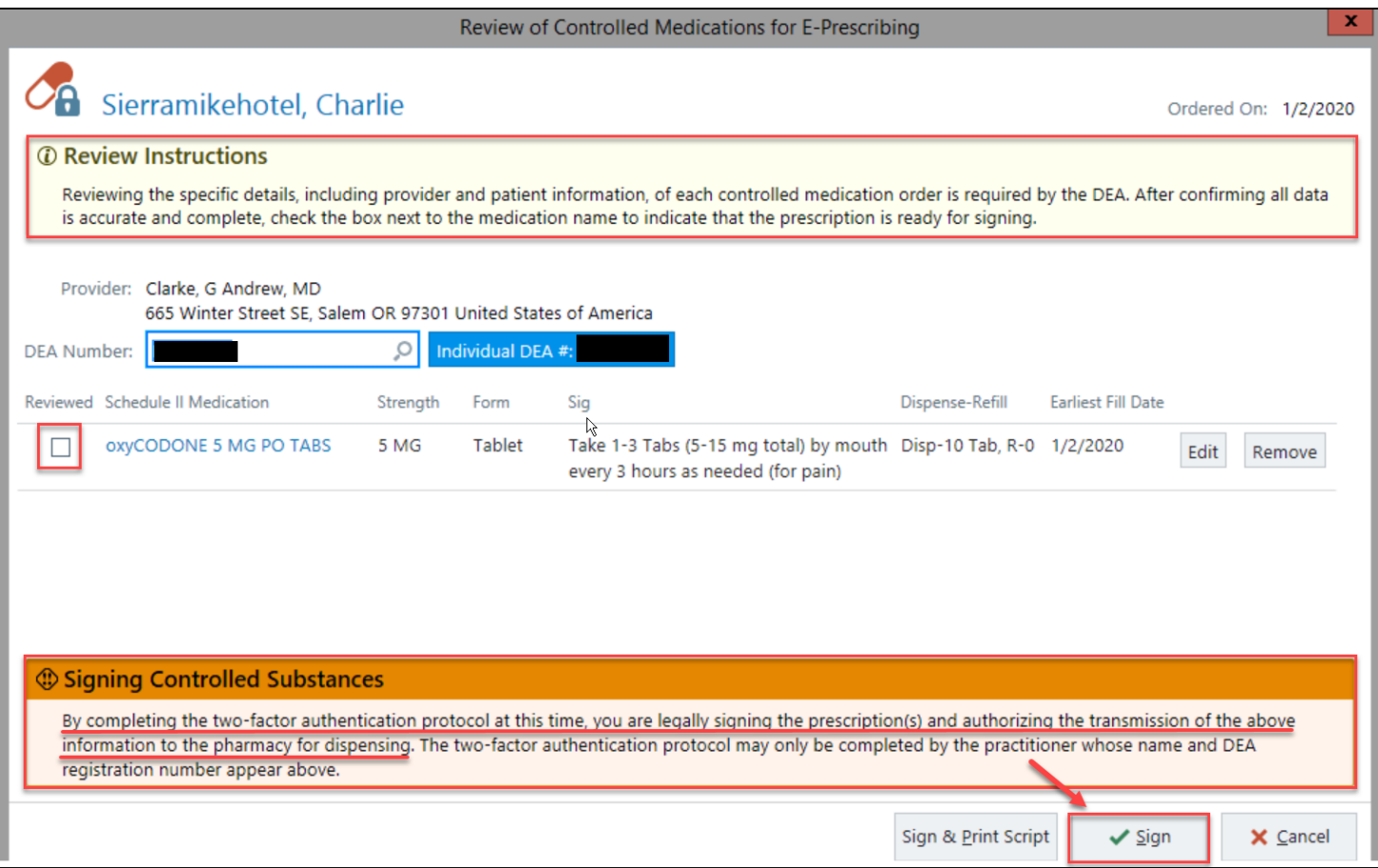

7. Confirm your identity on Fingerprint reader if one is at the station OR referto Mobile Device to verify notification.

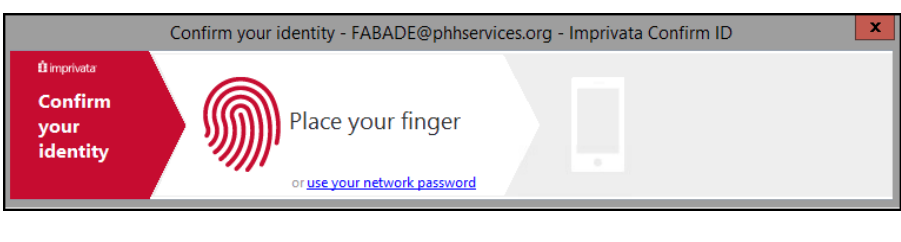

 $09:577$ .<br>Serial Numbe IMPR 5378 1229 **Imprivata ID**<br>we this access reg Approve **29 April** imprivata

8. Click **Approve** button

## **If SENDING MEDICATIONS TO MORE THAN ONE PHARMACY THIS IS HOW THEY APPEAR ON THE AVS.**

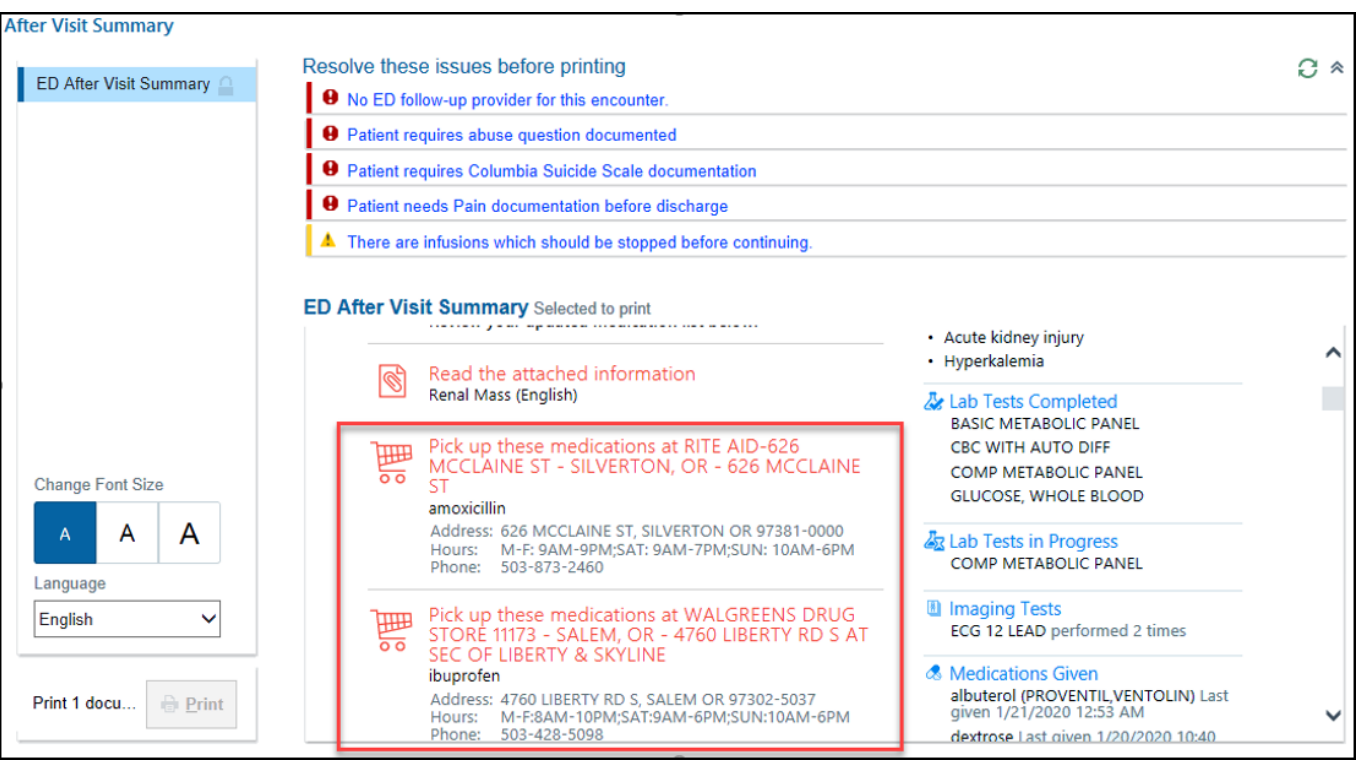